# **Panasonic**

## ネットワーク機能編

(TH-L785)

本機はネットワーク機能を備えており、Webブラウザコントロールを 使用してパソコンから下記のような操作ができます。

- ・プロジェクターの設定と調整
- ・プロジェクターの状態表示
- ・プロジェクターが異常時のEメールメッセージの送信

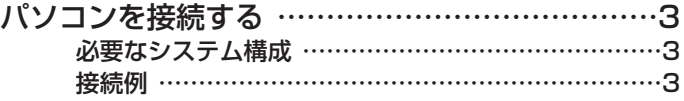

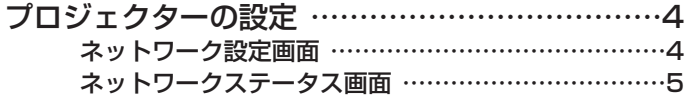

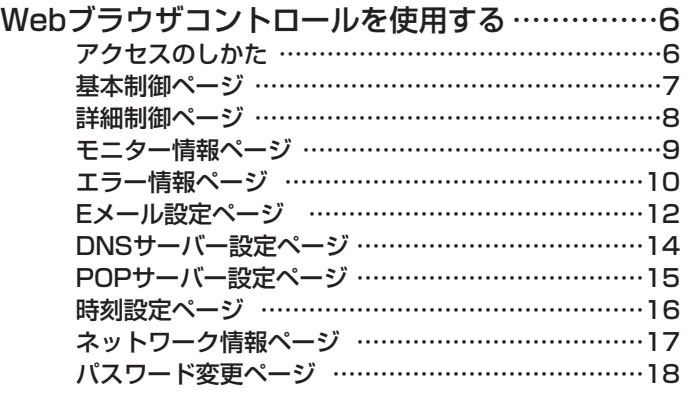

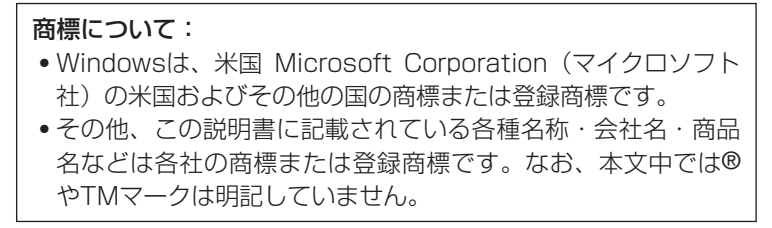

# パソコンを接続する

### ■ 必要なシステム構成

ネットワーク機能を使用するには下記の条件を満たすシステムが必要です。

#### ハードウェア

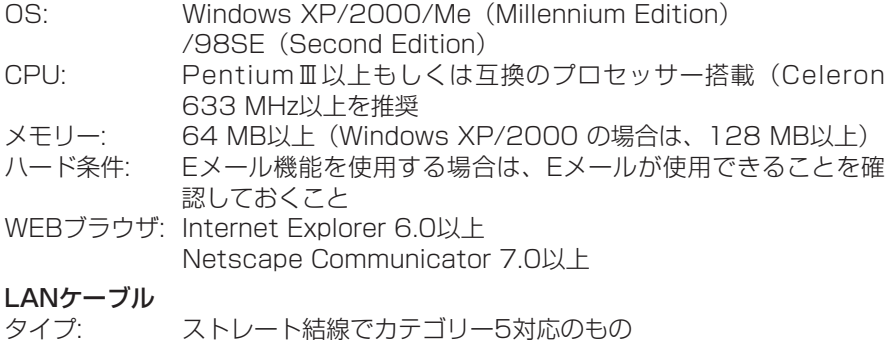

長さ: 100 m以下

#### お知らせ:

上記のシステム環境以外で使用された場合、および自作コンピューターで使用 された場合の動作保証は一切しませんので、あらかじめご了承ください。

## 上記の条件を満たす、すべてのコンピューターに ついて動作を保証するものではありません。

■ 接続例

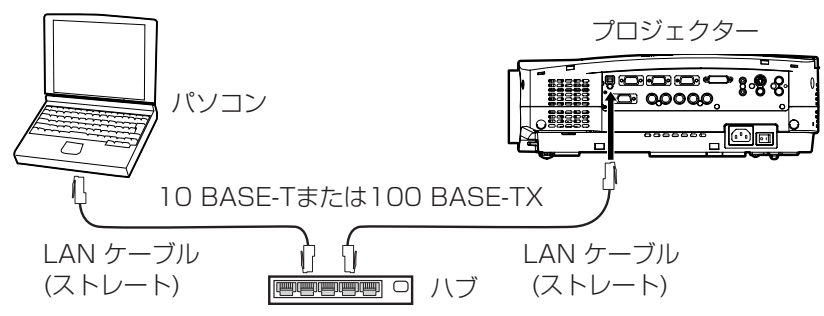

#### お願い:

静電気を帯びた手(体)でLAN端子に触れると静電気の放電により故障の原因 になります。

LAN端子及びLANケーブルの金属部に触れないようにしてください。

# プロジェクターの設定

### ■ネットワーク設定画面

- **] [MENU] ボタンを押す**<br>7 メニュー画面が表示されます。
	-
- [◀▶]ボタンでネットワーク設 **2 [◀▶**]ボタンでネットワーク設<br>2 定画面を表示し、[ENTER] ボタ ンを押す

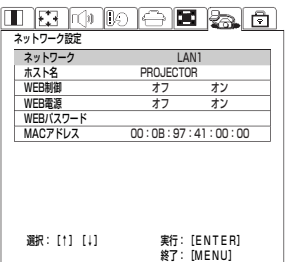

# 3 [▲▼] ボタンで各項目を選択し、

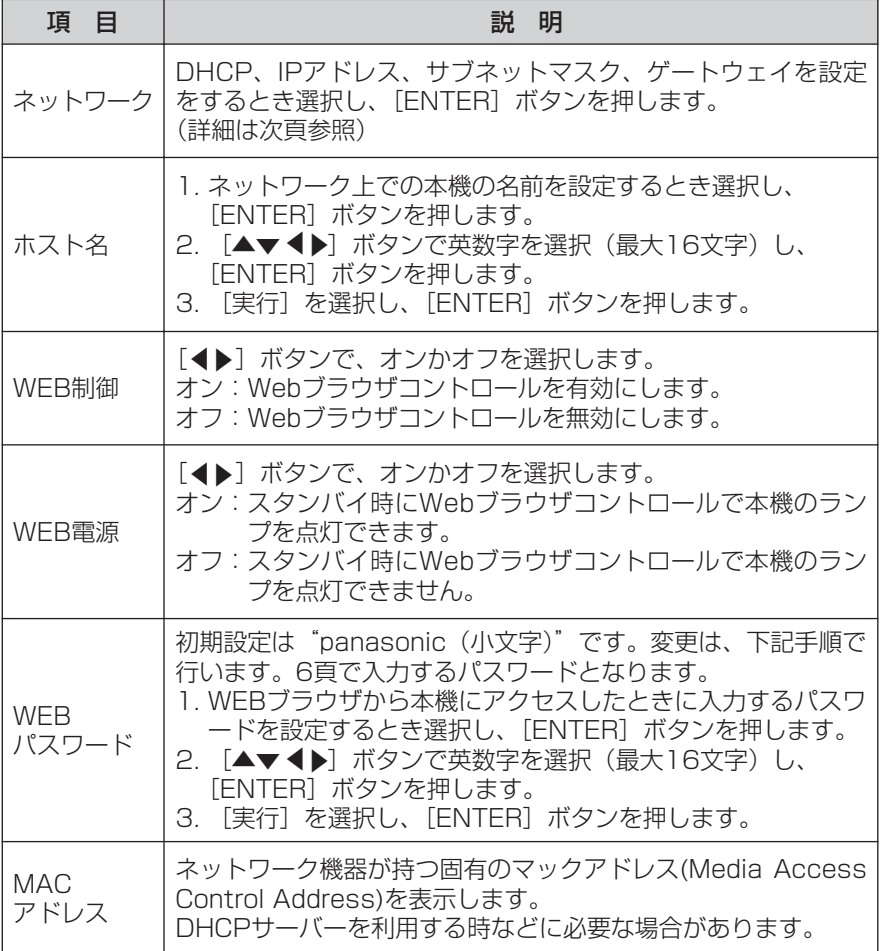

■ ネットワークステータス画面

- <mark>] 前頁の画面で[ネットワーク]を</mark><br>1 選択し、[ENTER] ボタンを押す
- 2 [▲▼] ボタンで各項目を選択し、

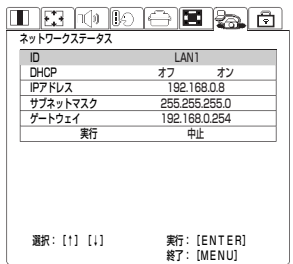

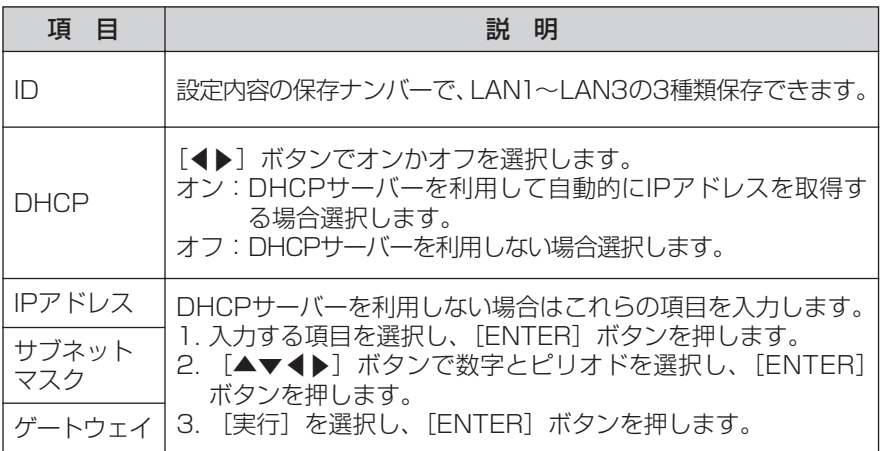

お願い:

- ・DHCPサーバを利用する場合、DHCPサーバが立ち上がっている事を確認 してください。
- ・IPアドレス、サブネットマスク、ゲートウェイは、ネットワーク管理者にお 問い合わせください。

# Webブラウザコントロールを使用する

### ■ アクセスのしかた

# パソコンのWebブラウザを起動し、本機で設定したIP<br>アドレスを入力する

アドレス(D) 192.168.0.8

# **2** ユーザー名欄に"user1"を入力し、パスワード欄に<br>2 パスワードを入力する

パスワードの初期設定は、"panasonic(小文字)"です。変更したときは、 変更後のパスワードを入力してください。パスワードを忘れたときは、 4頁の手順で新しいパスワードを設定してください。

 $\overline{\mathbf{E}}$ 

"領域"には本機で設定したホスト名が表示されます。

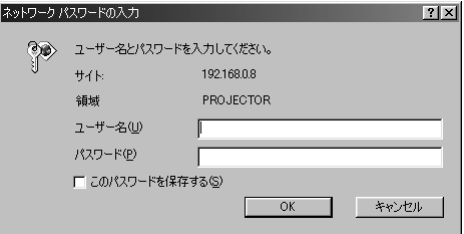

# $\mathbf 3$  [OK] をクリックする 3 基本制御ページが表示されます。

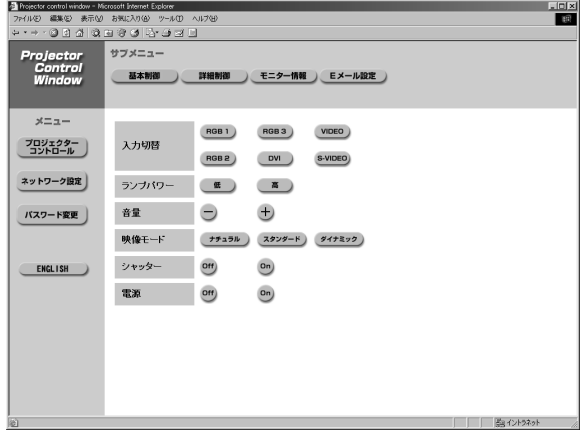

#### お知らせ:

- ・Webブラウザを同時に複数立ち上げて、設定や制御を行うのは避けてください。
- ・英語表示にしたいときは、[ENGLISH]をクリックします。

### ■ 基本制御ページ

Webブラウザからアクセスしたときの最初のページです。 他のページから移行するときは、[プロジェクターコントロール]→[基本制御] をクリックします。

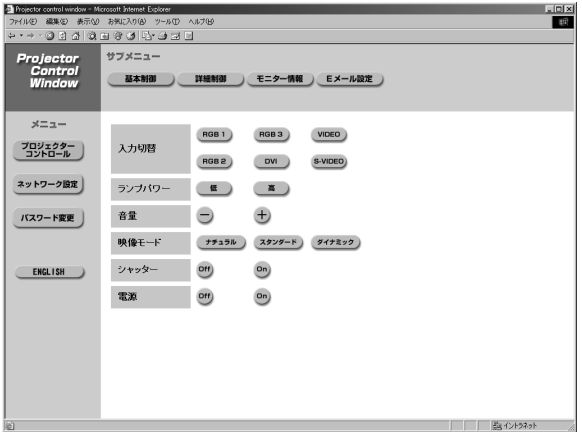

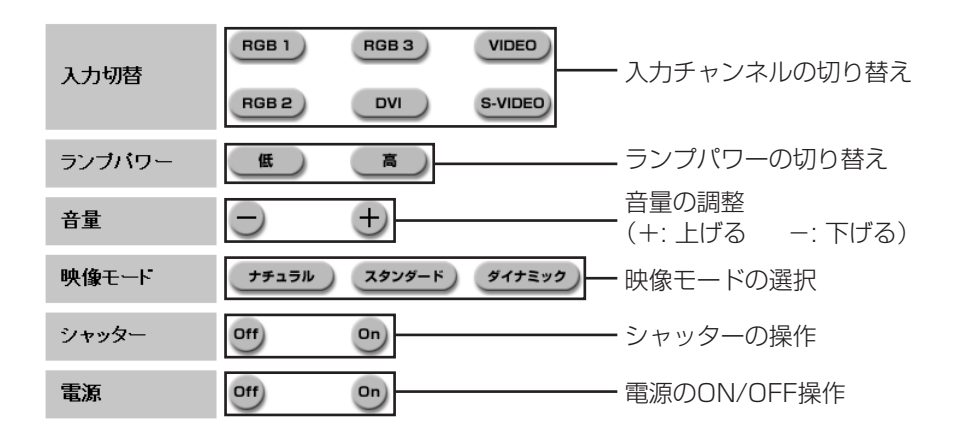

### ■ 詳細制御ページ

[プロジェクターコントロール]→ [詳細制御]をクリックします。

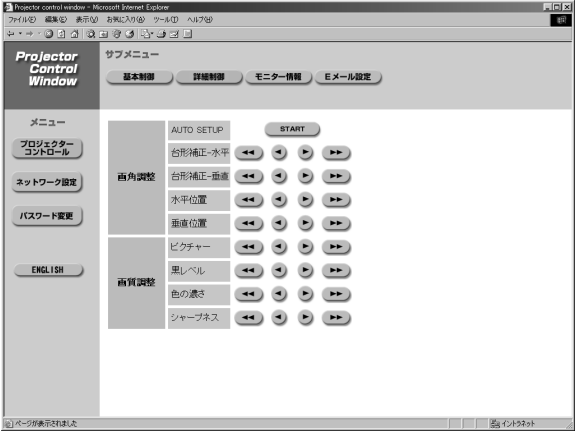

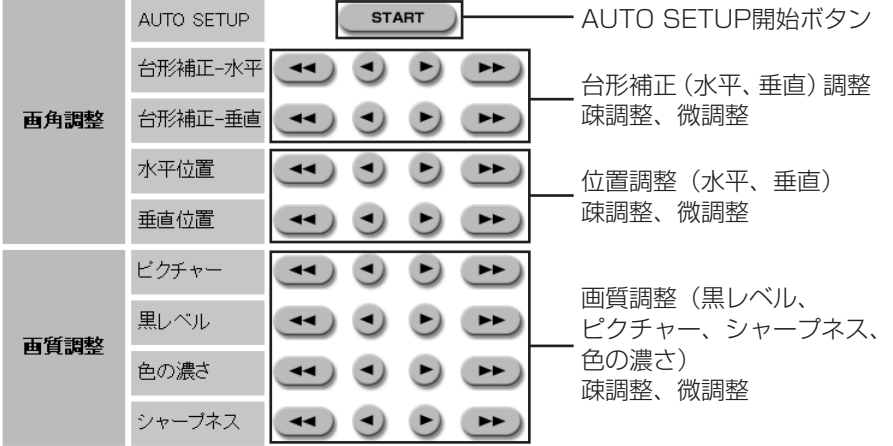

## ■ モニター情報ページ

[プロジェクターコントロール]→ [モニター情報] をクリックします。

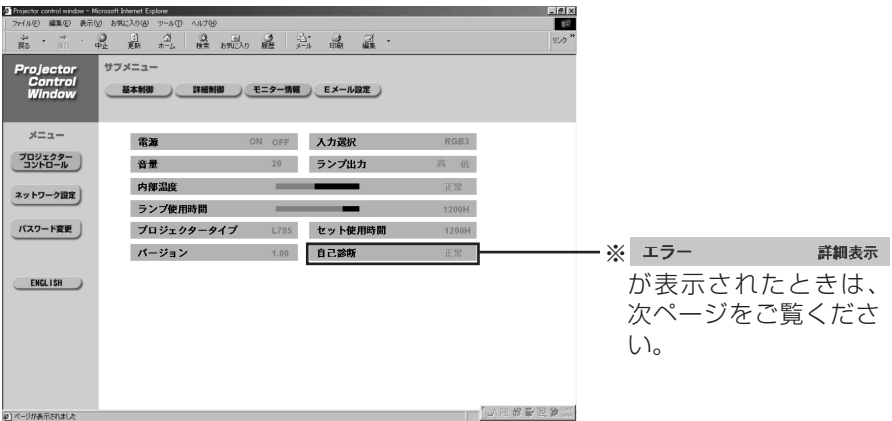

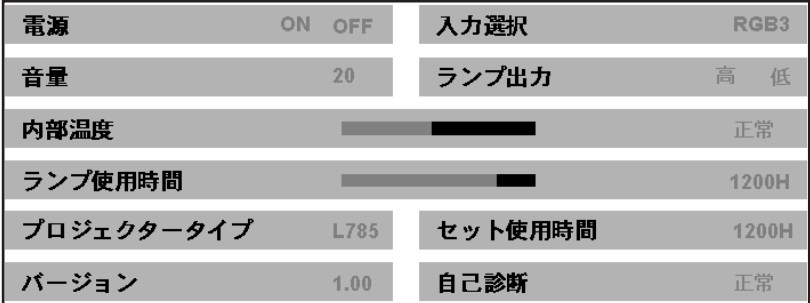

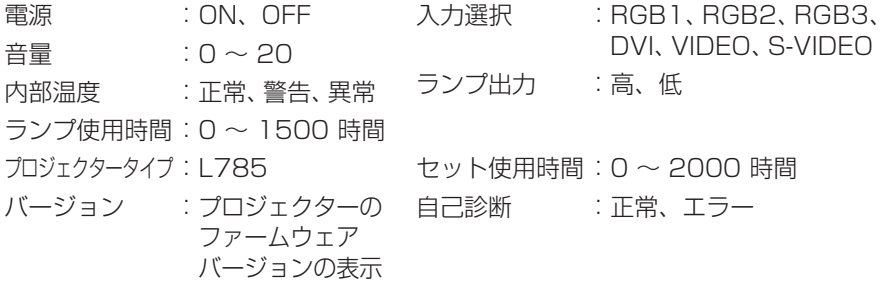

#### ■ エラー情報ページ

モニター情報画面で エラー #### が表示されたとき、その部分をクリ ックするとエラー内容が表示されます。

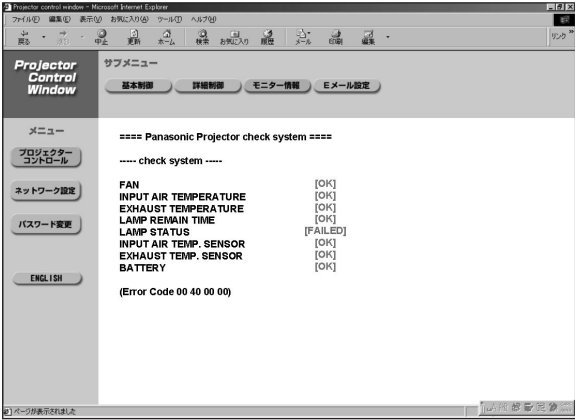

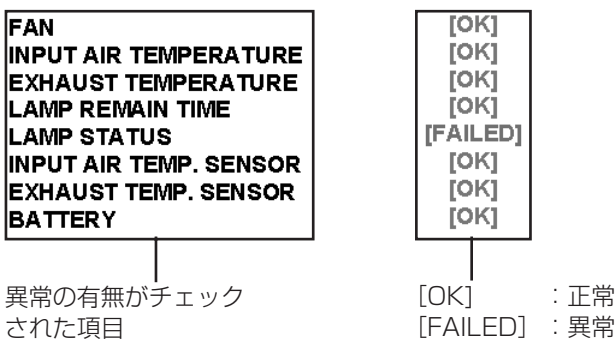

#### お知らせ: エラーの内容によっては、プロジェクター保護のためスタンバイ状態になります ので、エラー情報ページを表示させるためには、「WEB電源」を「オン]にする 必要があります。(4ページ参照 )

#### [FAILED](異常)と表示されたとき:

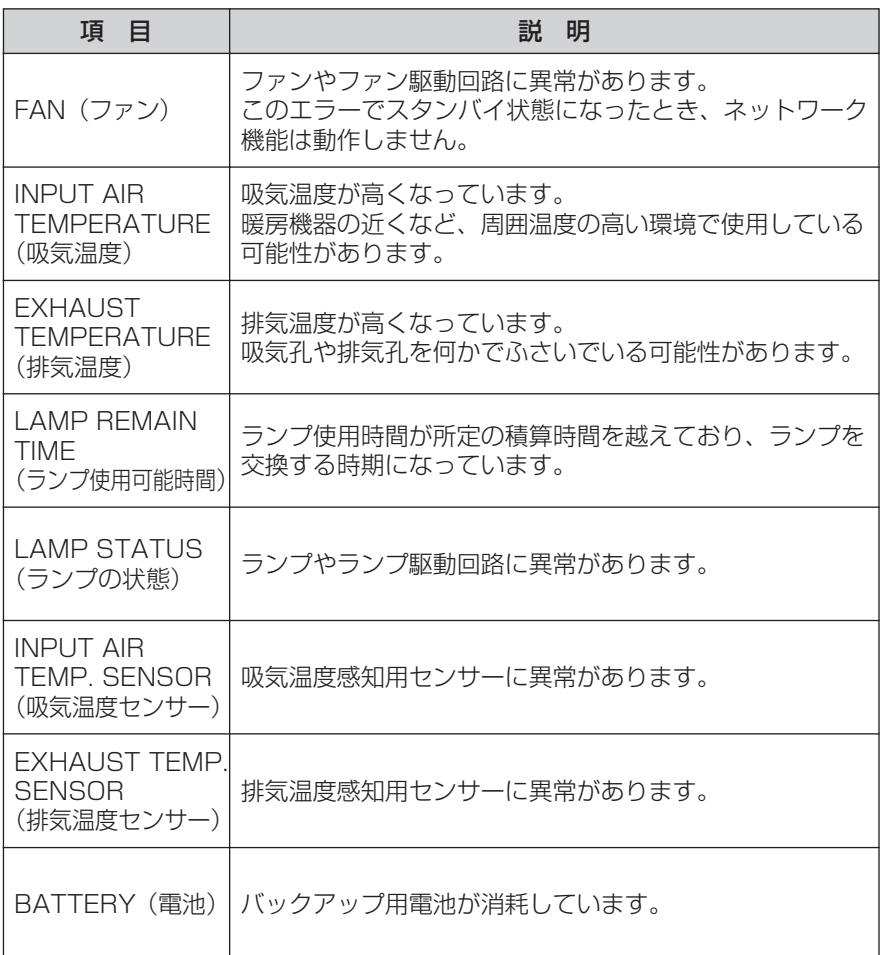

アフターサービスについては、プロジェクター取扱説明書の「保証とアフターサ ービス」をよくお読みのうえお買い上げの販売店にご相談ください。

#### ■ Eメール設定ページ

異常時やランプの使用時間が設定値になったとき、あらかじめ設定しておいたEメ ールアドレス(最大2個所)にメールを送信することができます。 [プロジェクターコントロール]→[Eメール設定]をクリックします。

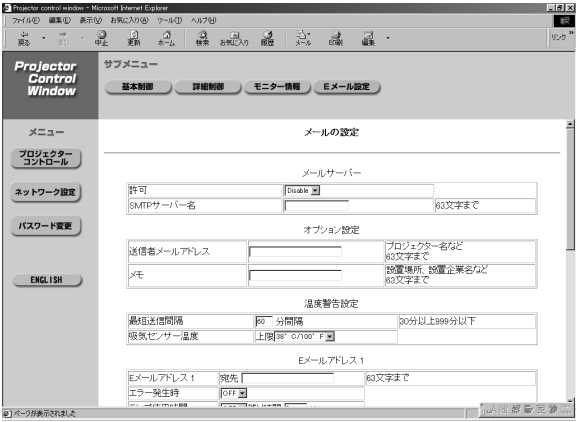

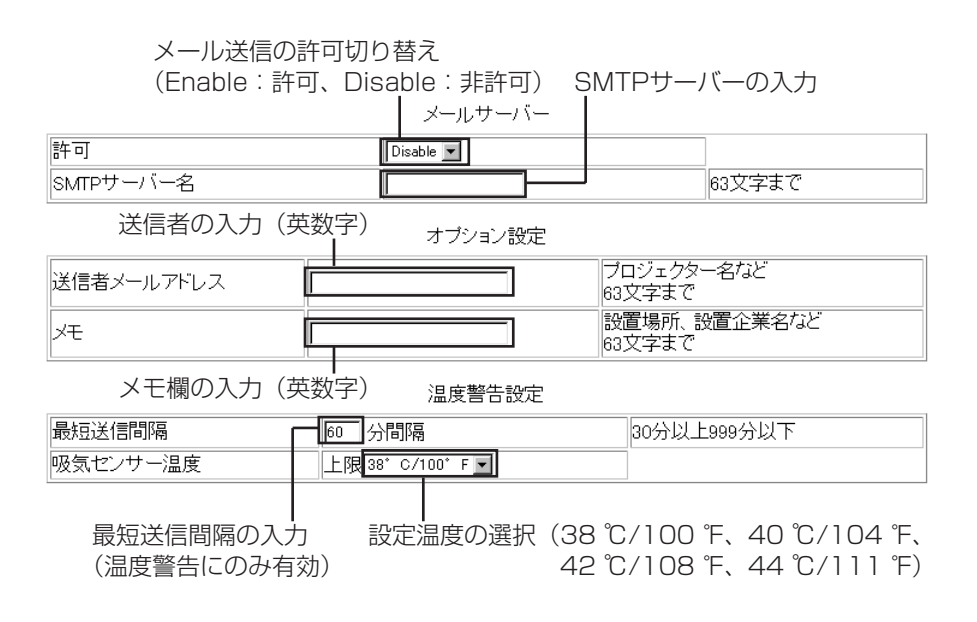

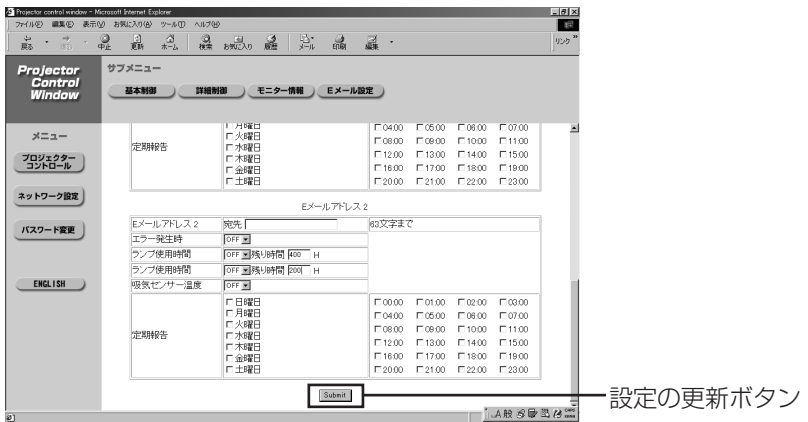

エラー発生時の送信許可 送信先のメールアドレス入力 Eメールアドレス2

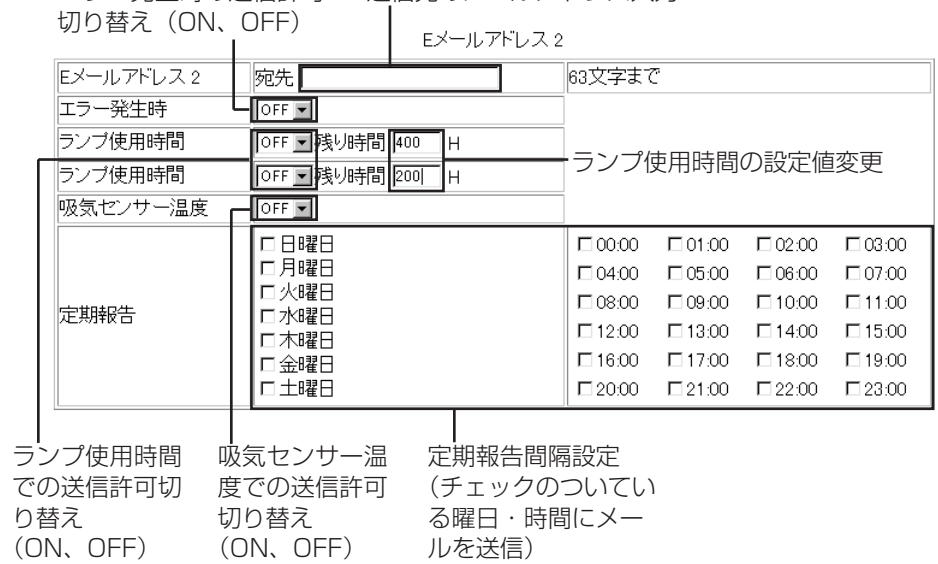

※ Eメールアドレス1の設定項目も同様です。

■ DNSサーバー設定ページ

[ネットワーク設定]→[DNSサーバー設定]をクリックします。

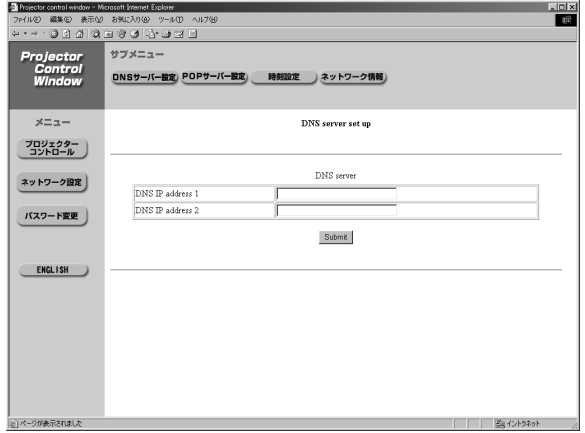

DNSサーバーアドレス (プライマリー)の入力 使用可能文字:数字(0-9)、ピリオド(.) (例:※※※.※※※.※※※.※※※)

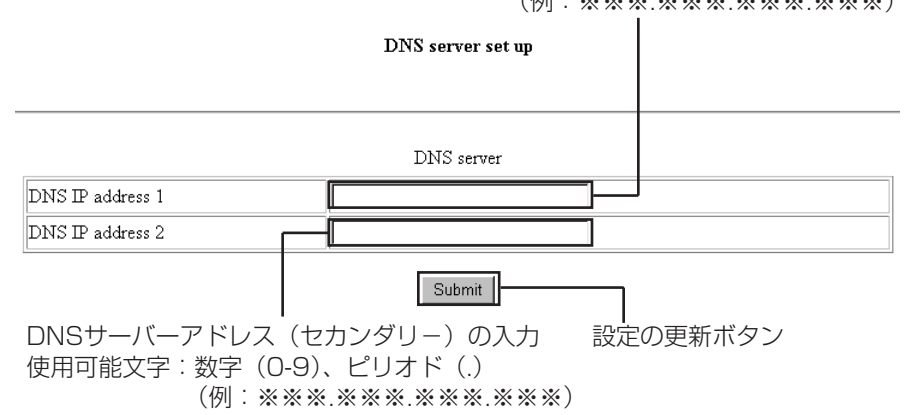

### ■ POPサーバー設定ページ

[ネットワーク設定] → [POPサーバー設定] をクリックします。

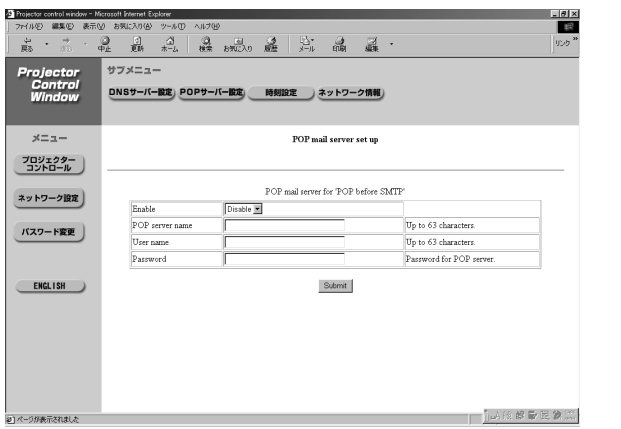

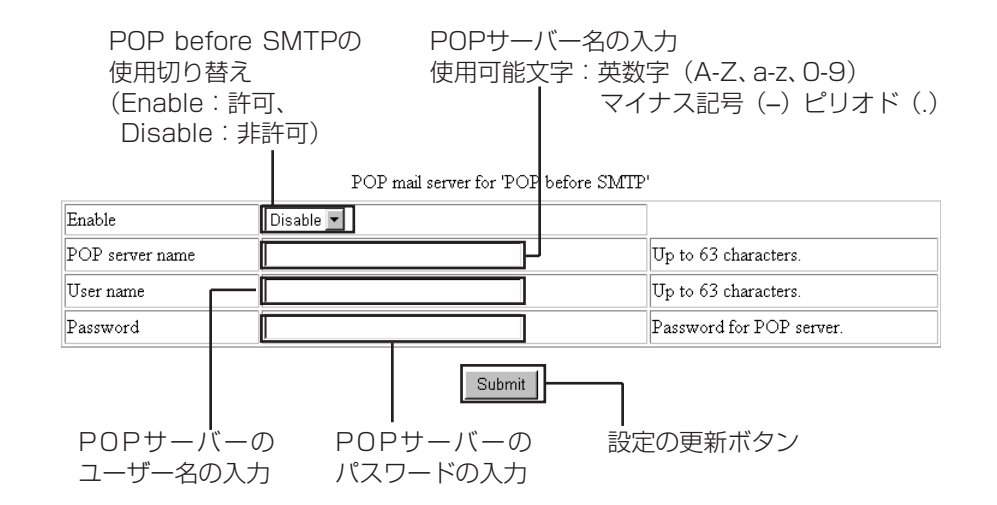

■ 時刻設定ページ

「ネットワーク設定]→「時刻設定]をクリックします。

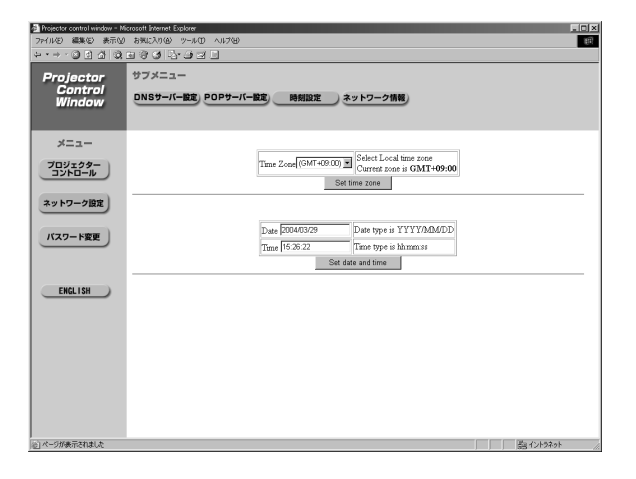

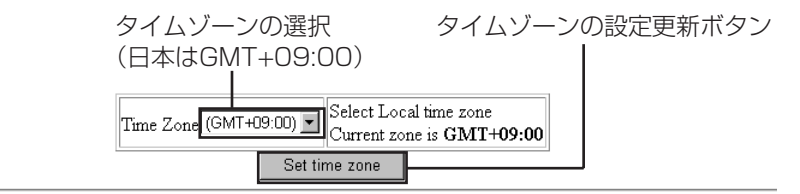

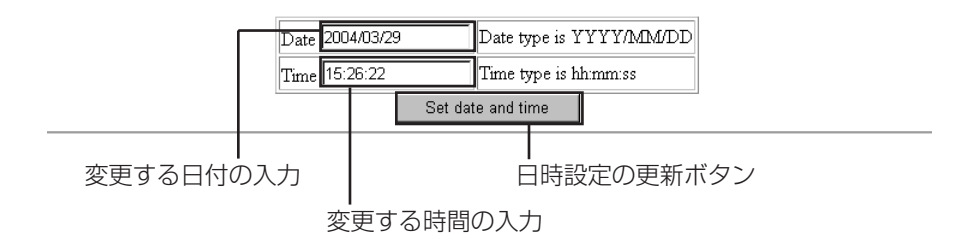

#### お知らせ:

時刻を設定してもすぐに時刻が合わなくなる場合は、電池交換が必要です。お買 い上げの販売店にご相談ください。

## ■ ネットワーク情報ページ

[ネットワーク設定]→[ネットワーク情報]をクリックします。

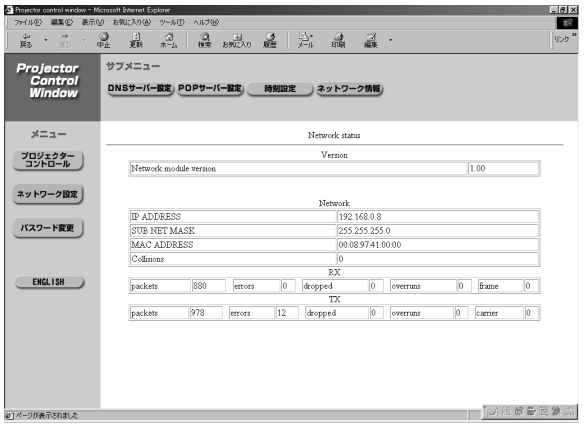

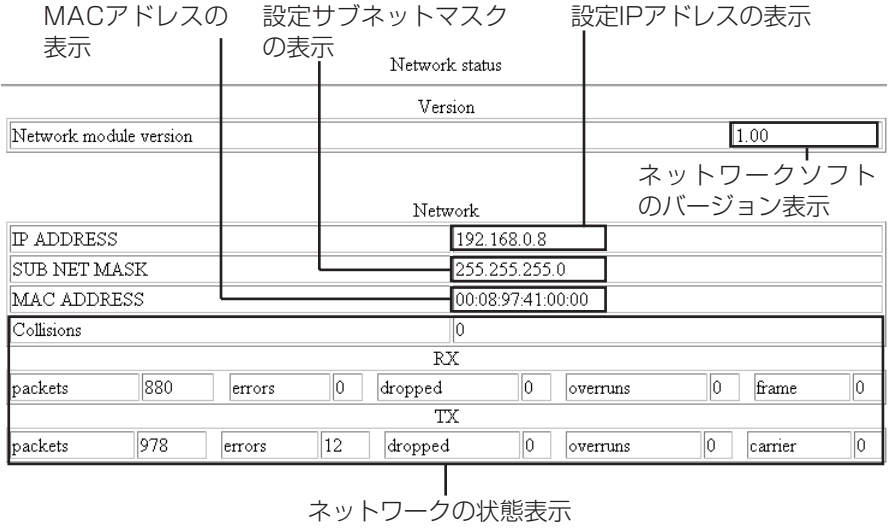

#### ■ パスワード変更ページ

パソコン側でも6頁で入力するパスワードが変更できます。本機側で行うときは、 4頁をご覧ください。

[パスワード変更] をクリックします。

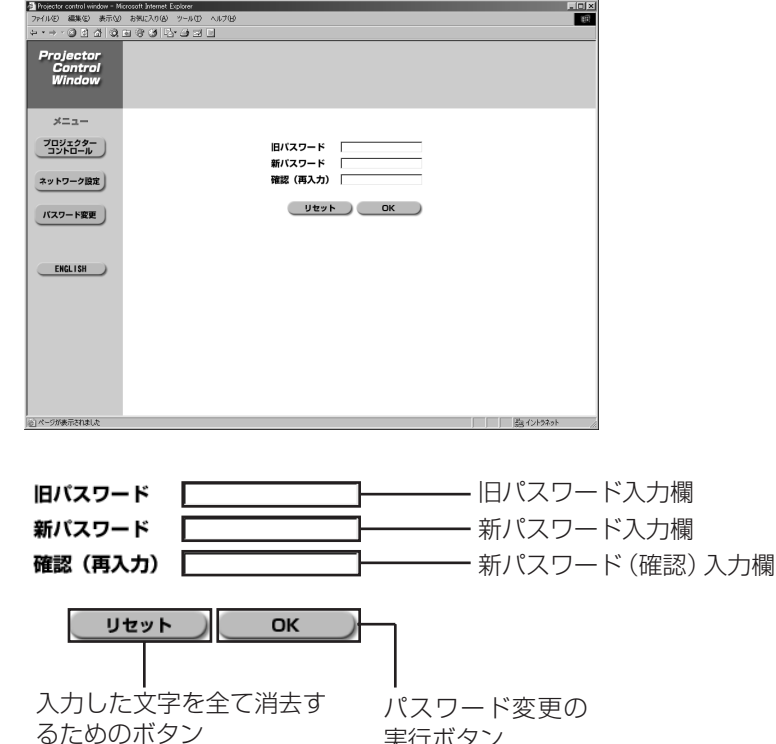

実行ボタン

### 松下電器産業株式会社 システム事業グループ

M0604-0

〒571-8503 大阪府門真市松葉町2番15号 (06)6901-1161 C 2004 Matsushita Electric Industrial Co., Ltd.(松下電器産業株式会社)All Rights Reserved.